# X-Window上で動作する地震データ利用プログラム

## 関口渉次\*

## Utility Programs of Seismic Data on X-Window System

By

#### Shoji SEKIGUCHI\*

\*National Research Institute for Earth Science and Disaster Prevention

#### **Abstract**

Utility programs (swx, pux, and mapeq) of seismic data accumulated by the Analyzing system for Precursors of Earthquakes (APE), working on X-Window System have been developed in order to make it easy to use the seismic data on work stations. The most important feature of these porgrams is that most of all operations are interactively done through a 'mouse', which drastically makes the operations easy. Responses of the operations are very quick.  $(1)$  swx displays seismic waves of each station. We can pick up arrival times. (2) pux displays paste-up seismograms. Specified seismograms can be deleted not to hide other seismograms. The displayed seismograms can be enlarged or reduced. (3) mapeg rotates and displays hypocenters. Earthquakes can be selected by given criteria. The selected earthquake information, e. g. focal mechnanism, O-C times, etc., can be overlaid on the screen. The paste-up seismograms, hypocenter distribution map and foca mechanisms, selected or displayed on the screen, can be printed out on a Post Script printer. The seismic data originally stored in the Relational Data Base of the APE are copied and transferred to the work station. These data have been stored in commonly used files. Each user should transfer the digital sesmograms stored in the optical disks by means of  $fa$  to his directory by himself.

Key words: utility program, interactive operation, seismic data, work station, X-Window System キーワード ユーティリティプログラム,インタラクティブな操作,地震データ,

ワークステーション,X-Window System

非防災科学技術研究所 地圏地球科学技術研究部

## 1.はじめに

 関東東海地域に展開されている地震観測網のデータは,テレメータによって筑波に転送さ れ汎用機を中心にしたいわゆる「地震前兆解析(略称APE)」(松村ら,1988,など)によっ て解析を行ってきた.汎用機を用いているため,バッチ処理が主流になり,グラフィック機 能を通じたinteraCtiVeな処理は一般に不得意で,それを実現するソフトウェアも計算機特有 の特殊なものになりがちであった.テレメータから送られてくる生データを利用するには interactive 処理した方がはるかに容易になるものがたくさん存在する.

ところが,近年ワークステーション(WS)の急速な発達により,いままで,汎用機でしか 出来なかったデータ処理が安価なWSでも可能になってきた.また,WSは汎用機と比較し て,グラフィック機能に優れており,interaCtiVeなデータ処理に適しているという特徴があ る.さらに,WSは一般的にUNIXと呼ばれる共通のOSで動作しており,グラフィックス 機能もX-Windowと呼ばれる共通したソフトウェアで実現されてる.したがって,そのうえ で作成したソフトウェアには汎用性がある.

 そこで,より効果的な研究環境を整えるために,interactiveにデータ処理ができるWS上 で動作する地震データ利用用のプログラムを開発したので,その概要をこの論文で紹介する. プログラムは,テレメータから送られてくる生データを処理するものではなく,APEで加工 され最終的に保存されている地震情報や波形情報を表示あるいは解析するものである.いう なれば,岡田 (1988) が作成した ECROSS 等の簡易ワークステーション版といえる様なもの であるが,機能の豊富さよりも,マウスによる操作の簡便性を重視したところに特徴がある. また, C言語と X ライブラリしか使用していないので汎用性がある.

## 2.地震データ利用のプログラムの概要

 防災科学研究所でこれまで収録してきた,データベースの形で保存されている地震情報や 光ディスクに保存されている地震波形を,WSで表示あるいは解析するものである.もとも と,これらのデータは汎用機の磁気ディスクや光ディスクに保存されているので,それらを WSに移したものを便用する.

以下の3つのプログラムを作成した.

SWX:走時読み取りプログラム

 光ディスクに納められたデジタル波形を各観測点毎に表示する.波形を詳しく見たり, 走時の読み取りをする.

puX:ぺ一ストアップ波形表示プログラム

 光ディスクに納められたデジタル波形のぺ一ストアップを表示する.フェイズを見るの に適している.走時の読み取りもできる.波形のプリンタ出力に対応している.

mapeq: 地震情報表示プログラム

 震源を3次元的に表示する.また,データベースに納められた発震機構解やO-Cなどの 地震情報を同時に表示できる.震源マップや発震機構解をプリンタに出力できる.

 これらのプログラムはC言語とグラフィック機能はX-Window SystemのXライブラリ (Xlib) を用いて, 書かれている. いずれも標準的な WS では装備しているので, ほとんど の WS でソースプログラムからコンパイルすれば動作する. また,操作のほとんどはマウス を通じて行うようになっており,簡便になっている.

 入力用データは,データベースの地震情報と光ディスクの波形データの2種類を使用する. データの処理の単位は地震波形毎に付けられているID番号を基本とする.データベースの 地震情報は地震毎 (ID 番号) に 1 つのファイルにまとめ WS に移行したものを用いる.これ は,汎用機のデータベースのHYPCDPとEQDATAとMECACDPをまとめたものである. また,mapeq には APE0. HYPCDP をすべてひとつのファイルにまとめたものを使用して いる。これらの地震情報はあらかじめ WS のある磁気ディスク上に移しておき共通に使うよ うにしてある.一方,光ディスクの波形は,ID番号ごとに保存されているので,各自が必要 な波形をそのままWSにコピーして用いることになる.

3.地震データ利用プログラム各論

3.1 swx: 走時読み取りプロラム

 地震波形を観測点毎に3成分し(図1(・)),必要に応じて振幅,時間軸の拡大縮小を行い, 波形を詳しく見ることができる(図1(b)). 波形を見ながら走時の読み取りを行うことが出来 る(図 1 (c)). 参考のためにデータベースに保存されている読み取り値も同時に表示すること が出来る(図1(・)).それぞれの操作は画面上部のメニューパネルをマウスでクリックするこ とによって実行される.

APEの走時読み取りプログラム MONH に似たものである. が、応答は非常に速い.

3.2 pux: ペーストアップ波形表示プログラム

文字通り波形のペーストアップ表示を行うプログラムである(図2(a)). もちろん,表示部 の移動,拡大縮少 (図2(b)) や,振幅の拡大縮小 (図2(c)) ができる. このようなプログラ ムの場合しばしば波形同士が重なってみえにくくなることがあり,それを調整するのに,バッ チ処理では与えたパラメータとプリンタ出力結果を何度も見比べないといけないので,かな り時間がかかっていた.このプログラムの場合,マウスで簡単に見たくない観測点の波形を 表示しないように指定できる.また,色をかえて波形が重なったところでも個々の波形を見 ることが出来る (図2(d)).

このようにして,波形を椅麗にすることによって,フェイズの確認や発見に効果があるだ

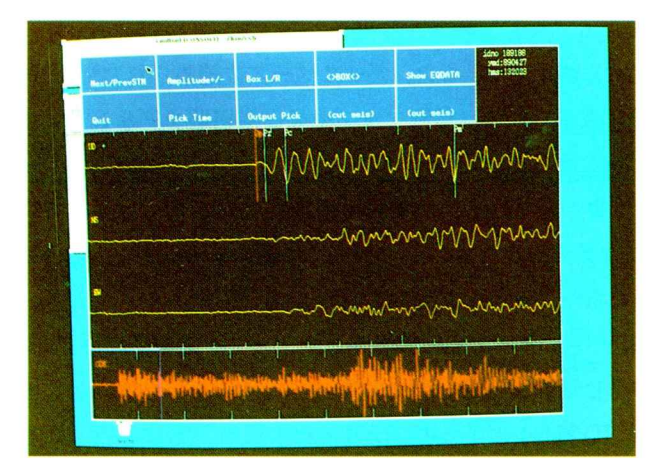

## 図1一(a) swxの表示画面

各観測点ごとに波形が表示される。最上部に操作メニューパネル、中ほど に波形3成分,最下部に波形の全体像(上下動成分)が示されている. 波 形全体像の青枠で囲まれた部分が中ほどの3成分波形として取り出されて いる.データベースに蓄えられている読み取り値も合わせて表示してある.

#### Fig.  $1-(a)$  Examples of swx screens.

Seismic waves of one observation station. Menu panles to operate the seismic waves at the top, 3 components waves at the middle part, and a full wave of vertical component at the bottom of the window are shown. The part within the blue frame on the bottom trace is shown as the 3 components seismic waves at the middle of the window. Pick-up time data in the Relational Data Base also are shown on the traces.

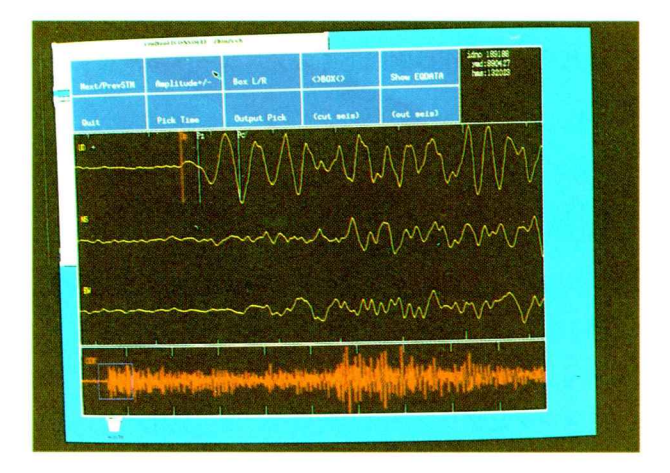

図1一(b) 波形を拡大したもの.波形全体像が表されているところの青枠の 大きさが対応して変化している.

Fig. 1-(b) The enlaraged seismic waves. The size of the blue frame on the bottom trace changes synchronously.

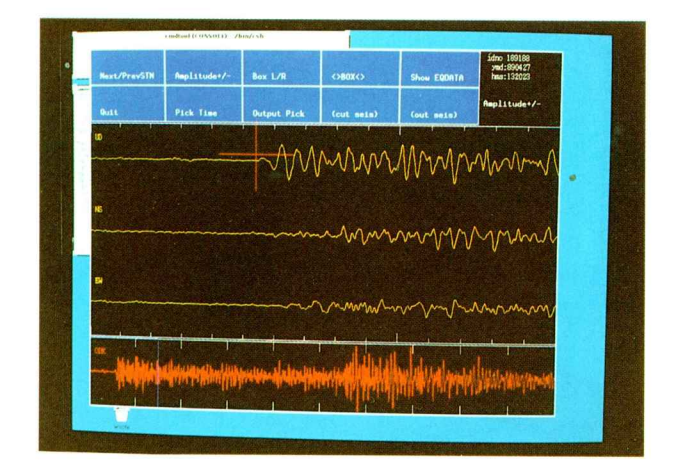

図1-(c) 十字カーソルによって走時の読み取りを行うことができる. Fig.  $1-(c)$  We can pick up travel times by the large cross cursor.

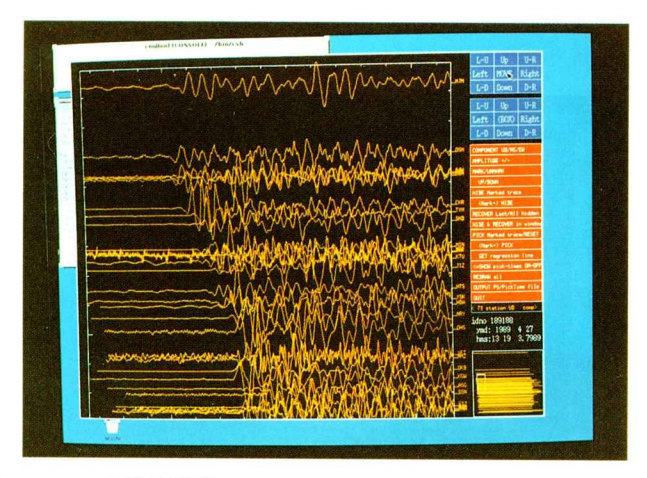

## 図2一(a) puxの表示画面

あるID番号をもった地震のpaste-up波形. 右側に操作メニュー欄、右下に 令体像が示されている.全体像の中の白枠で囲まれた領域が左部分に拡大 されている.操作メニューの青色で表されている部分はこの枠の移動,拡 大縮小を行うところである.

## Fig.  $2-(a)$  Examples of pux screens.

Paste-up seismograms of the selected event ID number. Menu rows at the left side, and a whole view of the seismograms at the left bottom of the window are shown. The region within the white frame box in the left bottom window is shown as the paste-up seismograms. Clicking blue menu panels at the upper left side, the white frame box can be shifted, enlarged, etc.

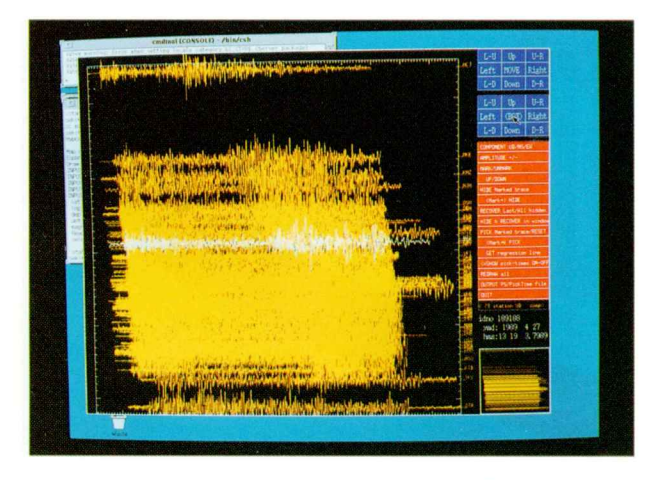

図2一(b) 表示枠を拡大して波形全体が表示された例.

Fig.  $2-(b)$  box. All the seismograms are shown by enlarging the white frame

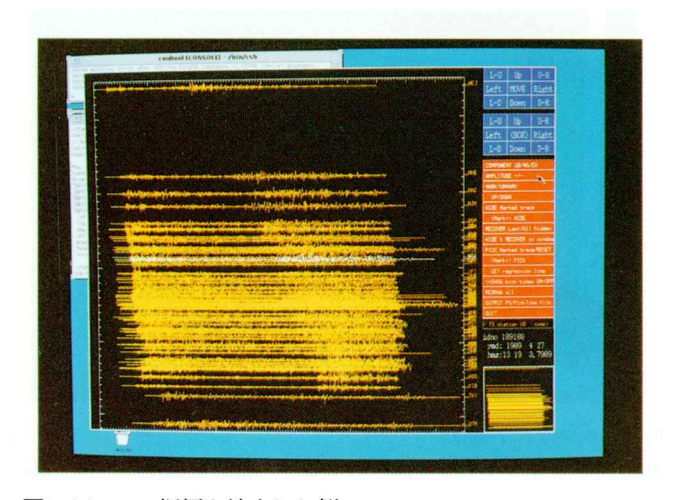

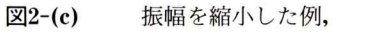

Fig.  $2-(c)$ Amplitudes of all traces are uniformly reduced.

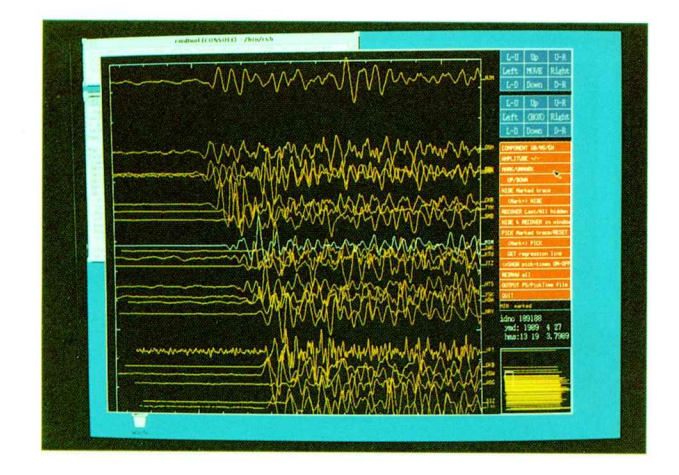

- 図2-(d) いくつかの観測点の波形を見えなくし、みたい波形だけを残した もの.波形が重なった場合は1波形だけ色を変えて区別するようにできる.
- Fig. 2-(d) Edited paste-up seismograms. Some traces are hidden. Overlapped traces can be discriminated by highlighting it with white color.

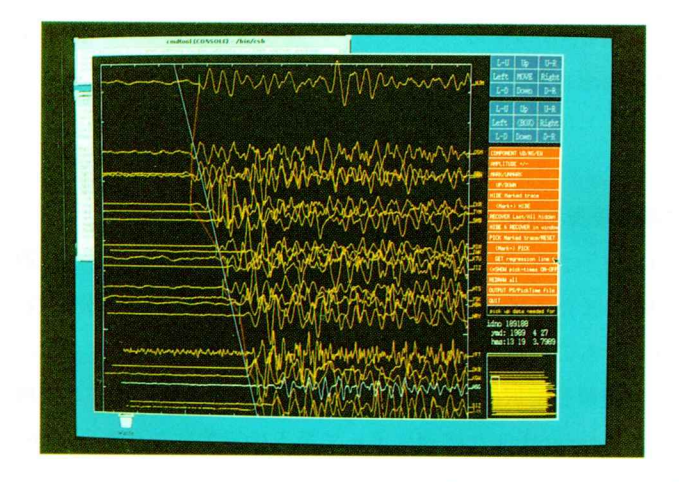

図2一(e) 走時の読み取りができる.これらの読み取り値をもとに最適直線 を自動的に計算してくれる.

Fig.  $2-(e)$  Travel times can be picked up by mouse. A regression line can be drawn, automatically.

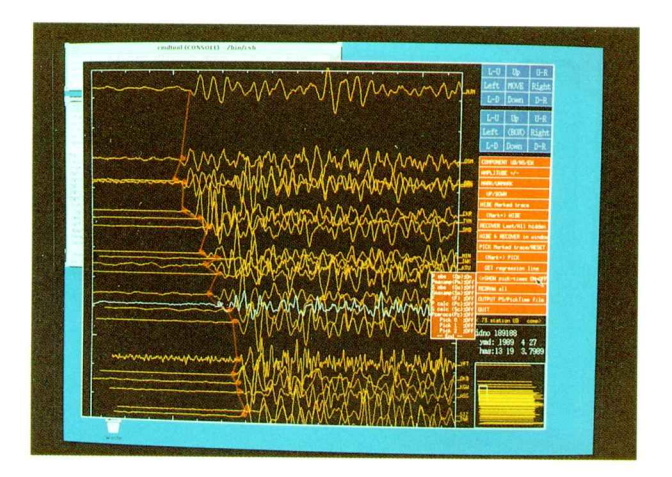

図2一(f) データベースの読み取り値の表示もできる.

Fig. 2-(f) Travel times stored in the relational data base also can be shown on the traces.

ろう. また,表示結果を Post Script ファイルに落とすことが出来る (図4(a)).

走時の読み取り (図2(e)) や, データベースの読り取り値の表示(図2(f)) もできる.

 これらの操作は,画面右側に並んでいるメニュー欄をマウスでクリックすることにより, 実行される.

3.3 mapeq: 地震情報表示プログラム

震源を3次元的に表示する(図3(a)). 回転をさせていろいろな方向から震源分布を見るこ とが出来る(図3(b)). また, 震源をいろいろな条件(震源決定誤差, 読み取り観測点数, 等) を加えて自分の欲しいものだけに絞り込むことが出来る(図3(・)).さらに,画面上でマウス で多角形をつくって震源を選択択する事もできる(図3(d),(e),(f)). この機能が画面をみな がらマウスを使った interactive な処理によって最も効果的になった典型例といえる.

 このようにして選択した地震について,震源パラメータをXY軸にした表示ができる(図  $3(8)$ . また、震源マップ上に発震機構解の P軸, T軸を表示できる (図3(h)).

 さらに・これらの地震から一つの地震を選んでそのデータベースの地震情報(押し引き分 布,O-C時間,周波数振幅,等)を表示させることが出来る(図3(1)).

 得られた震源分布図,発震機構解,XY座標表示はPost Scriptファイノレに落としプリンタ に出力できる (図 4-(b), (c)).

 これらの操作は,画面最上部にあるメニューハーをマウスでクリックすることによって実 行される.すると,そこに小さな窓がひらいて細かな操作をマウスで実行してゆく.

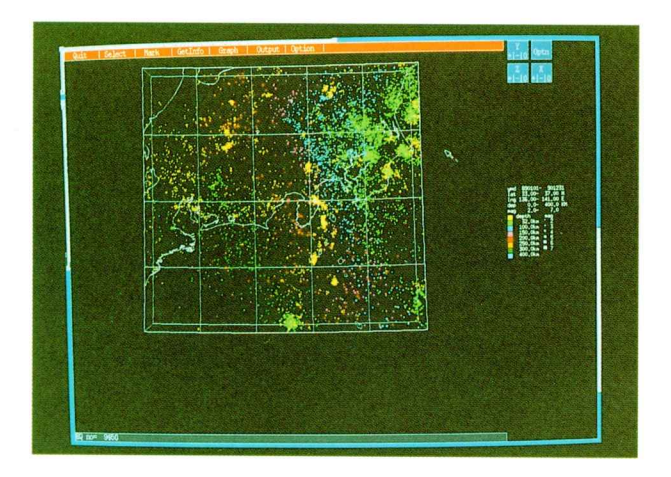

## 図3-(a) mapeqの表示画面

震源分布図.最上部に操作メニューバーが表示されている.右側の青いパ ネルは震源分布図の回転をコントロールする.

Fig. 3-(a) Examples of mapeq screens.

Hypocenter distribution map. Operation menu bar is shown at the top of the window. Clicking blue panels at the left top side, the map can be rotated.

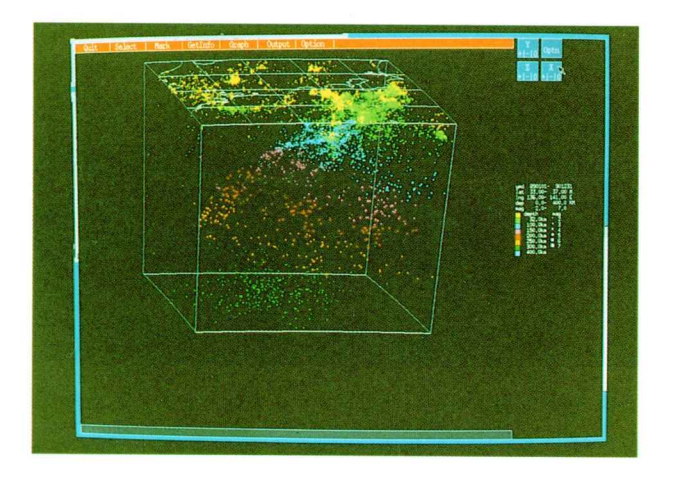

図3一(b) 震源分布図を回転させたもの. Fig. 3-(b) Rotated hypocenter distribution.

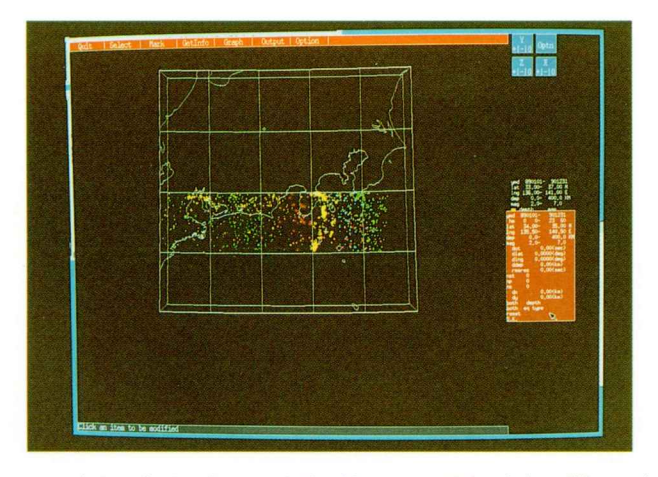

- 図3-(c) 適当な条件を与えて地震を絞り込んだ図. 右側に開いた窓に与え るべき各件の項目が表示されている.そこから項目を選んで,実際の値を 入力する.
- Fig.  $3-(c)$  The earthquakes can be selected by the given conditions. The item of the conditions are listed in the left window. Clicking the item, we input appropriate values.

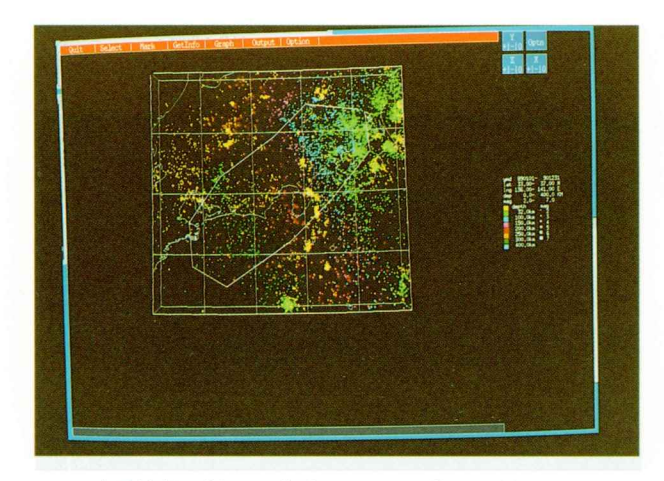

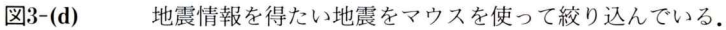

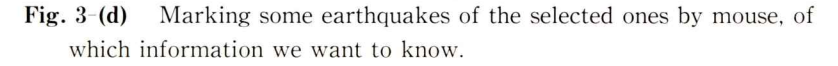

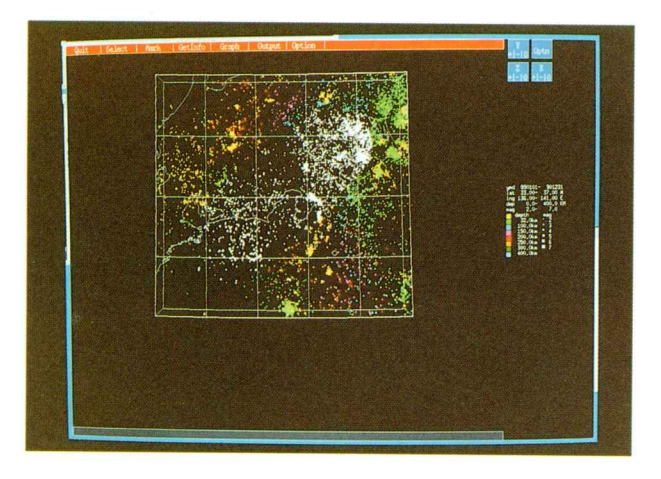

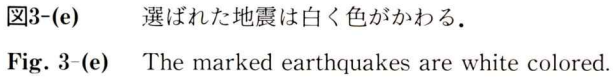

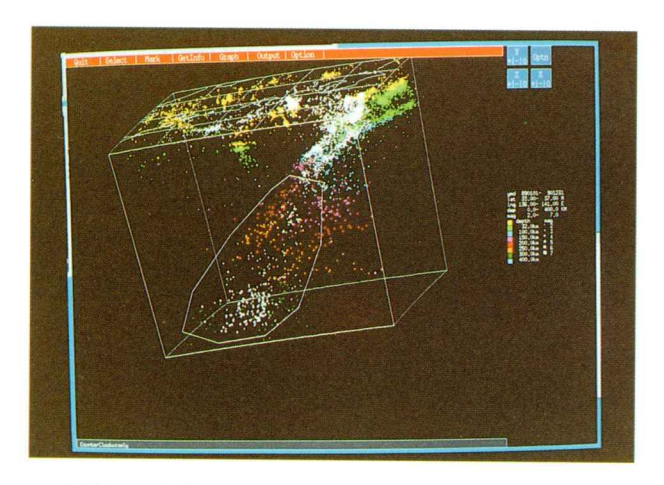

図3一(f) 回転させた後さらに,マウスを使って絞り込んでゆく.

Fig.  $3-(f)$  Rotating the map, the marked region is further narrowed by the mouse.

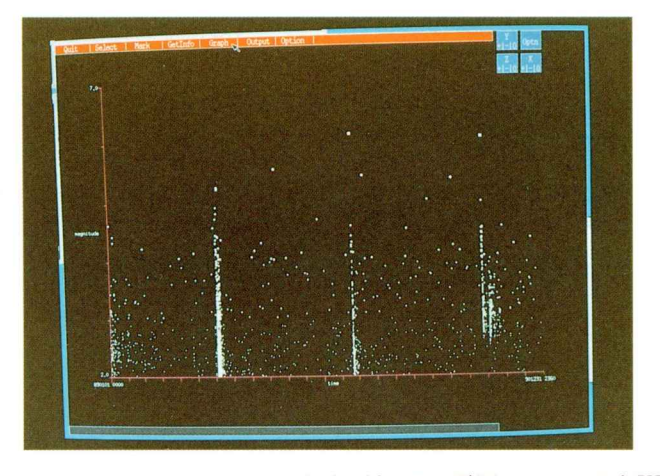

図3一(g) このようにして選んだ地震に対して,電源パラメータをXY表示 した例.

Fig. 3-(g) Hypocenter parameters of the marked earthquakes are displayed on XY graph.

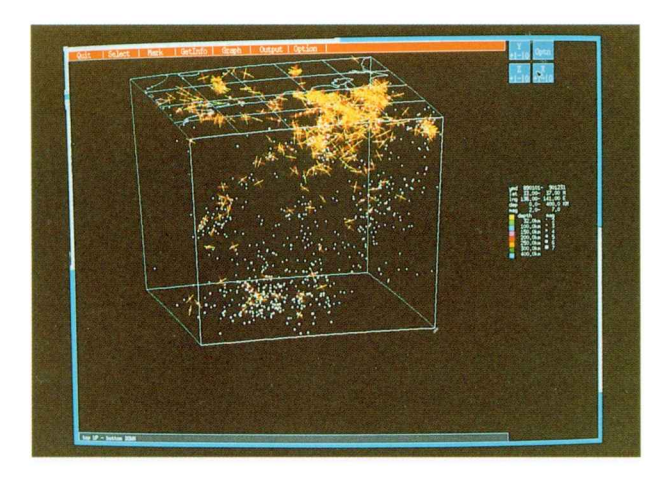

図3一(h) 発震機構のP軸,丁軸を表示したもの.

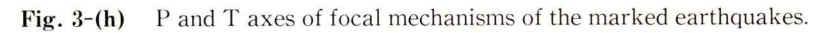

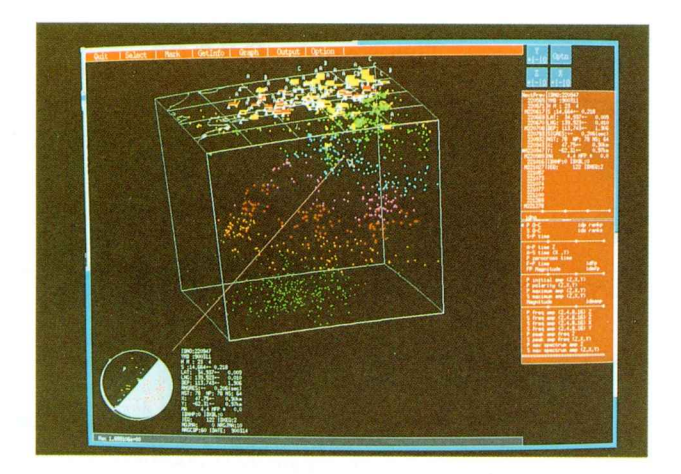

- 図3一(i) 地震情報を表示した例.一つの地震についてだけ,地震情報は表 示される.右側の上の窓の中には,地震のID番号リストと地震情報が示さ れている。画面下部には押し引き分布図と発震機構解が表示される。右下 の窓には、表示できる地震情報の項目が示されている。ここで、選ばれた 項目が電源分布図上の観測点の位置に棒グラフで表示されている。表示し たい地震は,右上の窓の中のIDリストの中からか,直接震源分布図の中か ら,マウスでクリックして選ぶ.直線で結はれている地図上の地震の情報 が表示されている.
- Fig. 3-(i) Earthquake information data are shown. In the right top window, earthquake ID number and the hypocenter data are shown. A foca1mechanism is shown at the bottom of the window.In the right bottom window, earthquake information items which can be shown, are listed. Information of a selected item are shown at the observation stations on the hypocenter distribution map as bar graphs, We select the earthquake through the ID number or the location on the map by clicking with the mouse.

防災科学技術研究所研究報告 第53号 1994年3月

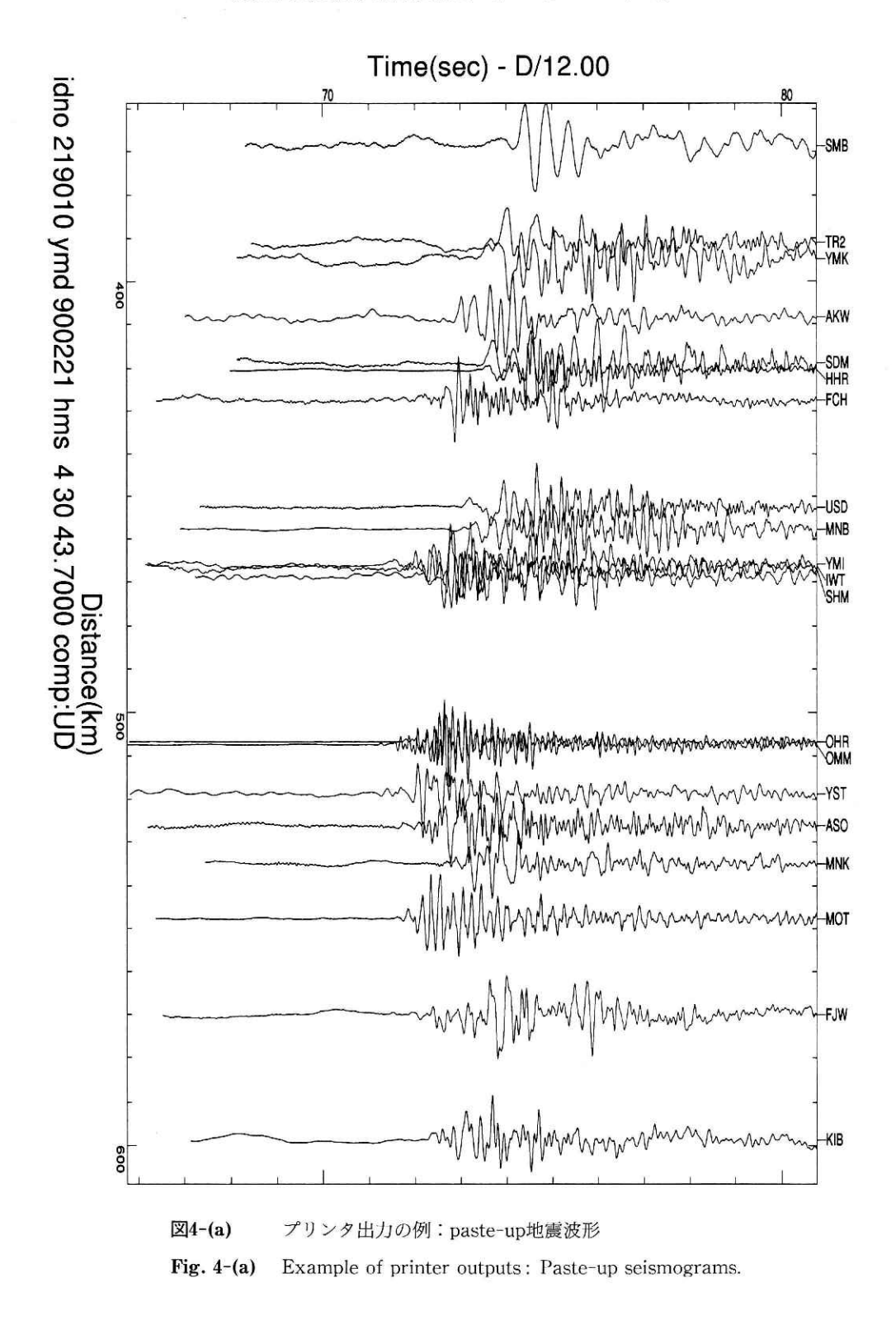

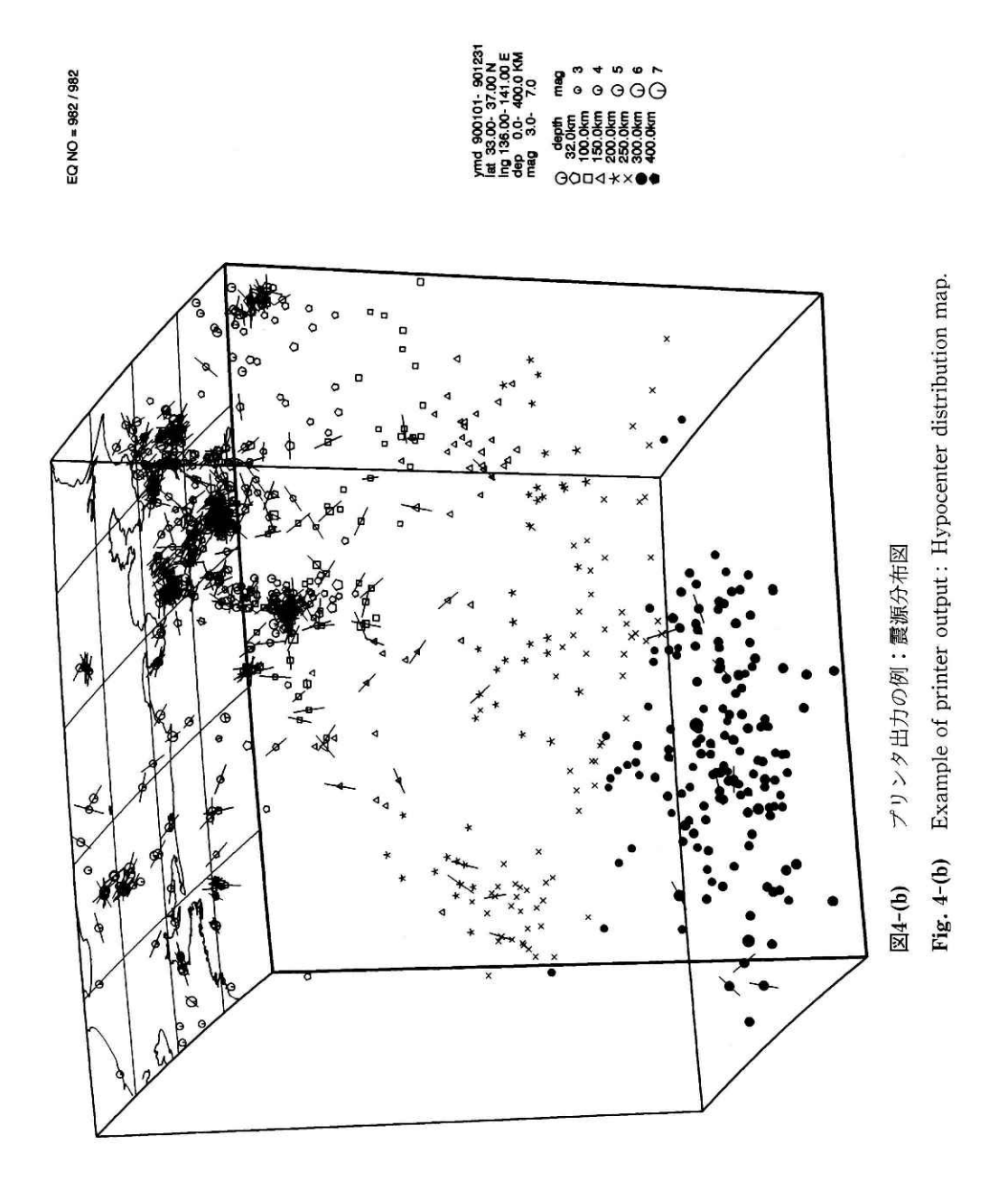

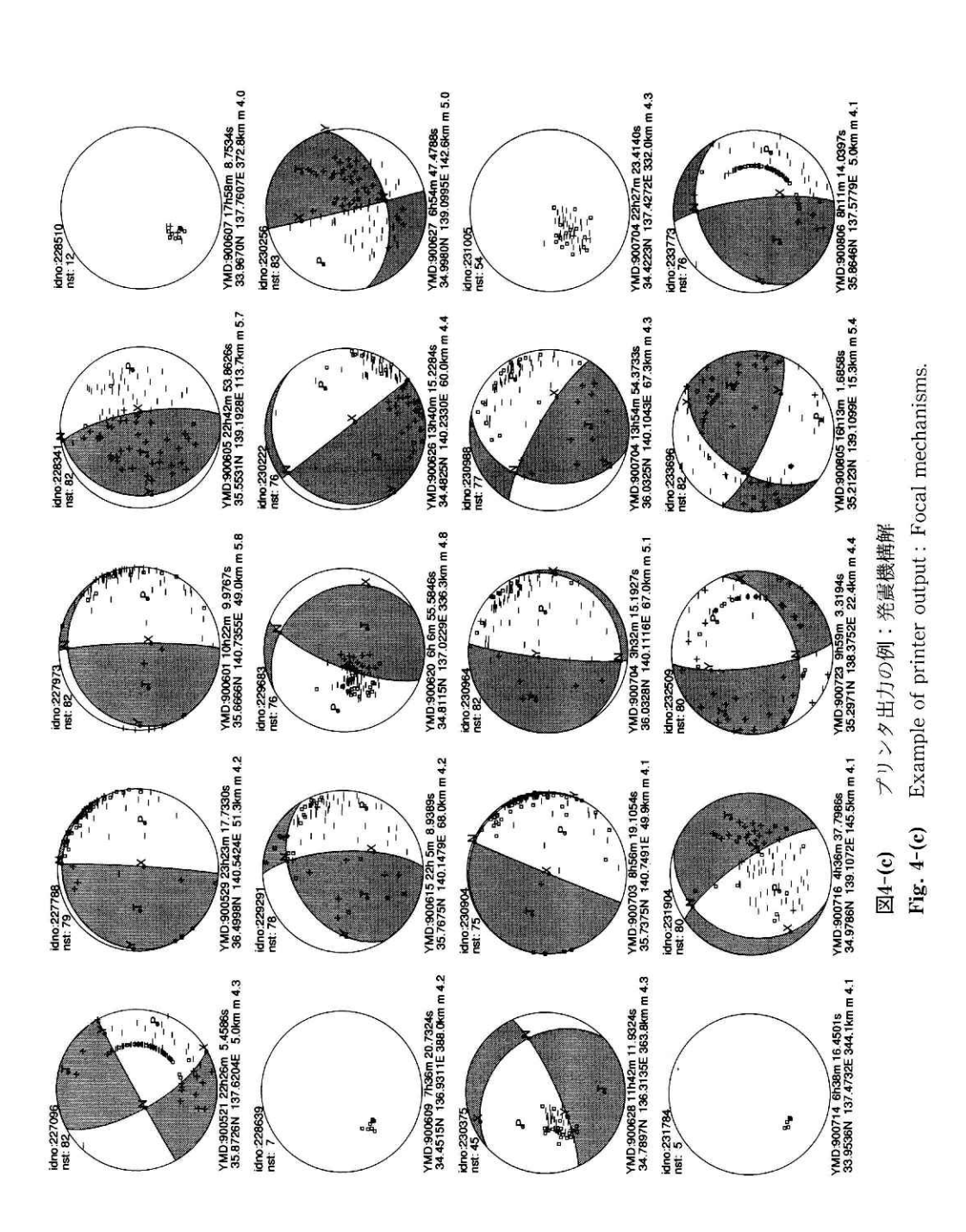

4.おわりに

 今回作成したプログラムは,地震情報の表示まではできているが,まだデータ解析の方の 機能は走時読み取りぐらいであまり充実していない.汎用機の方で使用できる岡田(1988) のプログラムシステムと比較するとあきらかに機能が限られている.しかし,地震の研究に は,震源の研究には,震源分布や波形等データを表示させて良くみる,ということが基礎に なっており,また,しばしばそれだけで研究が十分出来ることがある.

 むしろ,注目すべきことは,このプログラムで実現された操作方法の簡便さである.とい うのは、現在、防災科学技術研究所にはかなり大量の地震データが保存されているが、その 利用状況は必ずしも十分とはいえない.この原因のひとっには,データを利用する時の汎用 計算機のハード及びソフトウェア環境の不便さがあると思われる.それが,改善されれば一 段とデータの利用が促進され新たな研究成果が生まれていくと期待できる.今回作成したプ ログラムは,このような環境の改善に役立つものと確信する.

 もちろん,今後,フィルターなどの解析機能の拡充を図ってより便いやすく効率的な研究 環境を整えてゆきたい。また、利用者の意見を取り入れていくことも当然必要だろう.

#### 参考文献

- 1)松村・岡田・井元・島田・堀・大久保・大竹・浜田(1988):地震前兆解析システムの機能と構成,国立防 災科学技術センター研究報告,41,35-44.
- 2)岡田 (1988):地震データ利用のためのプログラムシステム,国立防災科学技術センター研究報告,41, 137-151.